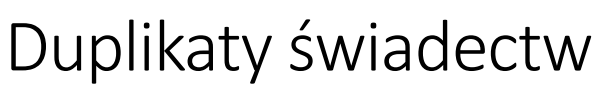

Instrukcja dla Wnioskodawcy

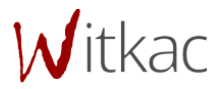

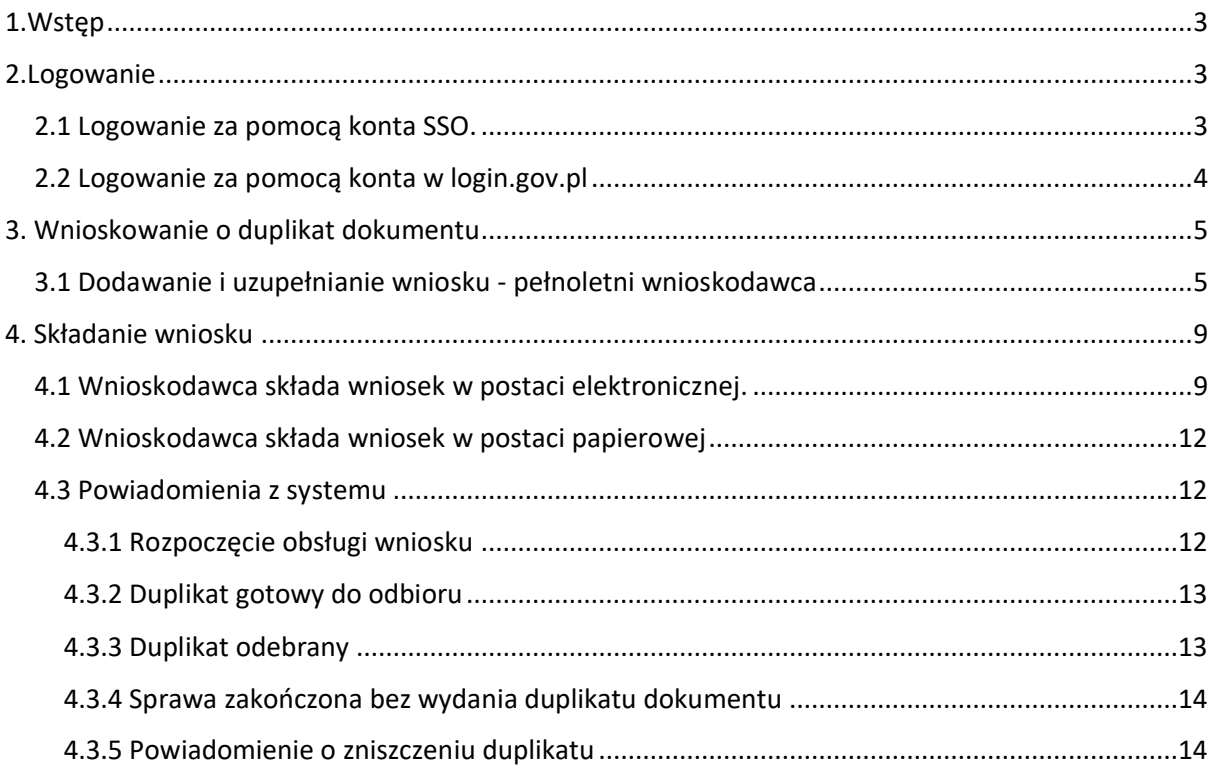

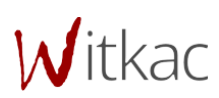

# <span id="page-2-0"></span>1.Wstęp

System przeznaczony dla absolwentów, uczniów i rodziców niepełnoletnich uczniów / absolwentów szkół prowadzonych przez miasto Lublin.

Za jego pomocą można:

a) Przygotować formularz wniosku o duplikat świadectwa lub dyplomu do wydrukowania i złożenia drogą tradycyjną.

b) Przygotować formularz wniosku o duplikat świadectwa lub dyplomu do podpisu i złożenia drogą elektroniczną na ESP Jednostki Oświatowej. Aplikacja wspiera użytkownika w przekierowaniu go do właściwego miejsca na login.gov.pl.

## Słownik:

SSO - Zintegrowany System Oświatowym dla Jednostek Oświatowych miasta Lublin.

Procedura - nabór wniosków w ramach wydawania duplikatów świadectw / dyplomów wydanych przez szkoły prowadzone przez miasto Lublin.

# <span id="page-2-1"></span>2.Logowanie

# <span id="page-2-2"></span>2.1 Logowanie za pomocą konta SSO.

Aby skorzystać z aplikacji, należy przejść proces logowania na <https://duplikaty.edu.lublin.eu/login>

# Użytkownik klika w przycisk o nazwie L**OGOWANIE PRZEZ ZINTEGROWANY SYSTEM OŚWIATOWY DLA JEDNOSTEK OŚWIATOWYCH MIASTA LUBLIN**.

LOGOWANIE PRZEZ ZINTEGROWANY SYSTEM OŚWIATOWY DLA JEDNOSTEK OŚWIATOWYCH MIASTA LUBLIN LUB ZA POŚREDNICTWEM LOGIN.GOV.PL

## Logowanie przez Węzeł krajowy

Krajowy Węzeł Identyfikacji Elektronicznej (login.gov.pl) pozwala w prosty i bezpieczny sposób potwierdzić tożsamość podczas logowania się do aplikacji Duplikaty.

Do zalogowania się w ten sposób potrzebny jest potwierdzony Profil Zaufany lub dowód osobisty z warstwą elektroniczną czyli e-dowód.

Po kliknięciu w przycisk Login.gov.pl nastąpi przekierowanie do strony, gdzie należy wybrać metodę uwierzytelnienia.

Aplikacja przenosi użytkownika do widoku logowania SSO. Osoby posiadające konto w Zintegrowanym Systemie Oświatowym dla Jednostek Oświatowych miasta Lublin, mogą skorzystać z aplikacji - mają uprawnienie do logowania i składania wniosków.

Wnioskodawca wprowadza dane logowania i klika w przycisk **Zaloguj.**

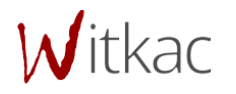

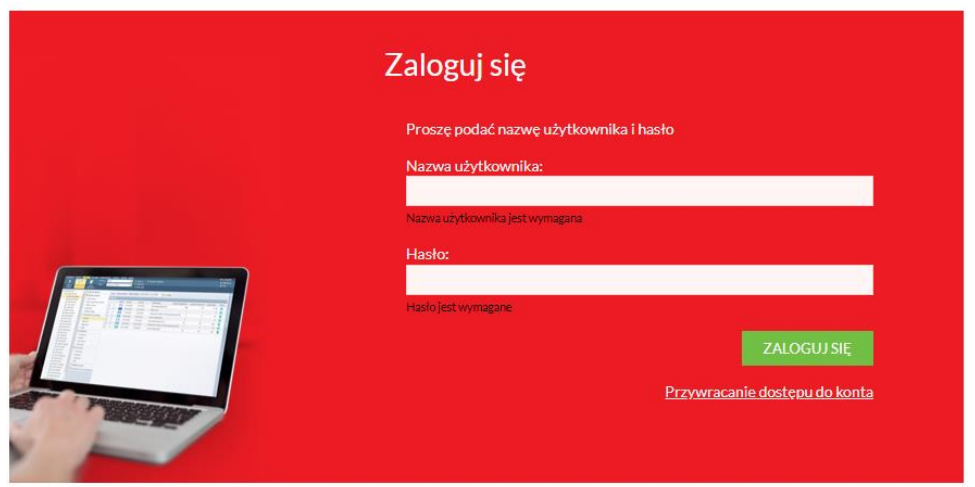

Pomyślnie zalogowany użytkownik jest przenoszony do profilu użytkownika w aplikacji Duplikaty.

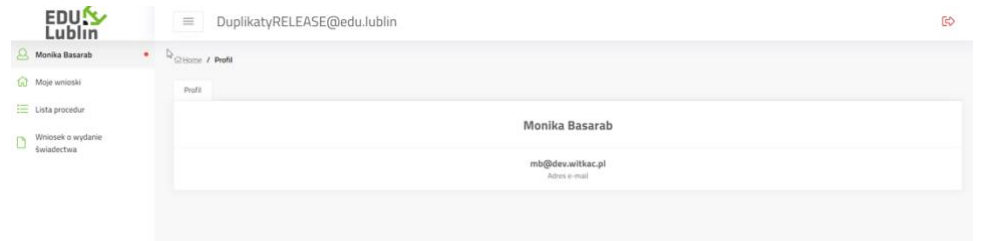

# <span id="page-3-0"></span>2.2 Logowanie za pomocą konta w login.gov.pl

W widoku logowania SSO jest możliwe wybranie logowania za pomocą profilu na login.gov.pl.

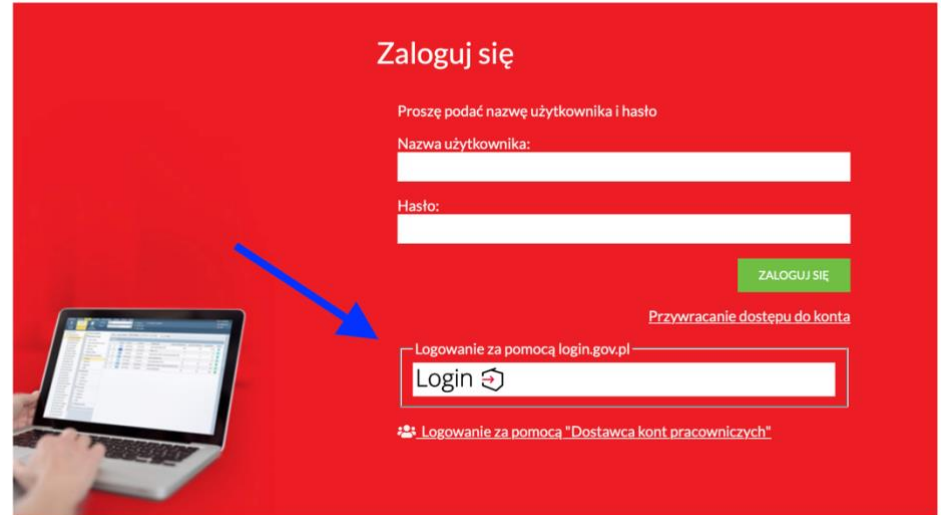

Kliknięcie na link "Login" przekieruje do widoku wyboru aplikacji, używanej do logowania:

- Profil zaufany,
- Aplikacja mObywatel,
- Bankowość elektroniczna,
- mDowód,

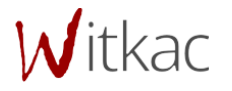

#### USE eID.

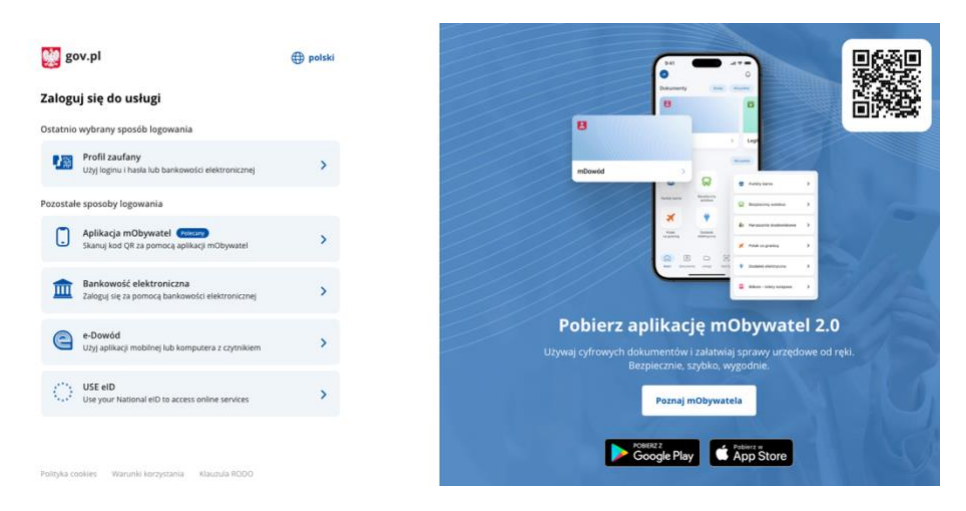

Pomyślnie zalogowany jedną z powyższych metod spowoduje przeniesienie użytkownika do aplikacji Duplikaty, do widoku Profil użytkownika.

# <span id="page-4-0"></span>3. Wnioskowanie o duplikat dokumentu

# <span id="page-4-1"></span>3.1 Dodawanie i uzupełnianie wniosku - pełnoletni wnioskodawca

Zalogowany Wnioskodawca klika na panelu po lewej stronie **Wniosek o wydanie świadectwa**.

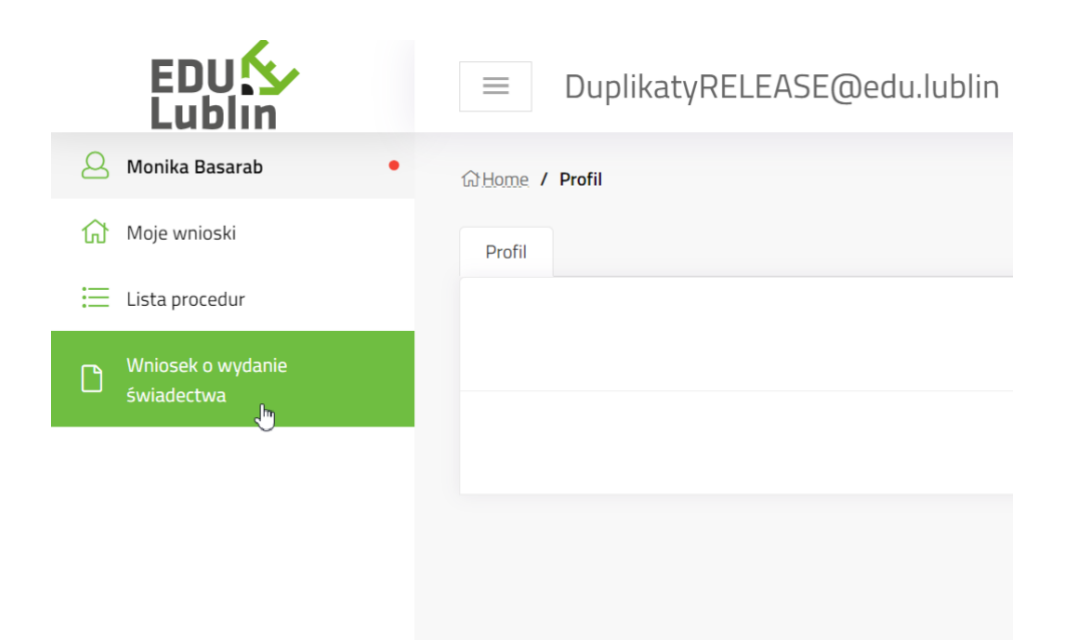

System przenosi Użytkownika do procedury i wyświetla zakładkę I**nformacje o procedurze.**  Użytkownik klika w przycisk **Dodaj wniosek.**

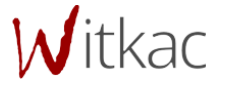

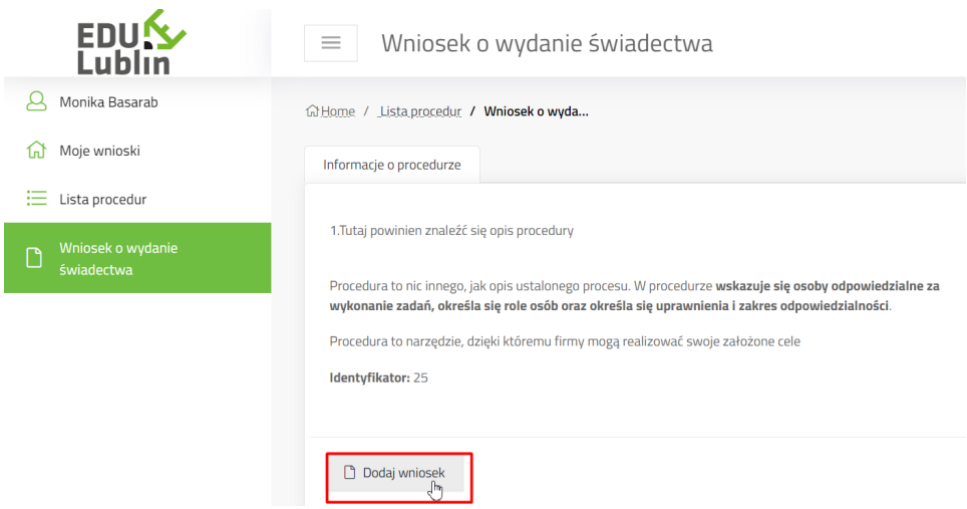

System wyświetla dodatkowe okno z klauzulą dotyczącą Ochrony Danych Osobowych. W celu przejścia do edycji Wnioskodawca klika w zielony przycisk o nazwie **Dalej.**

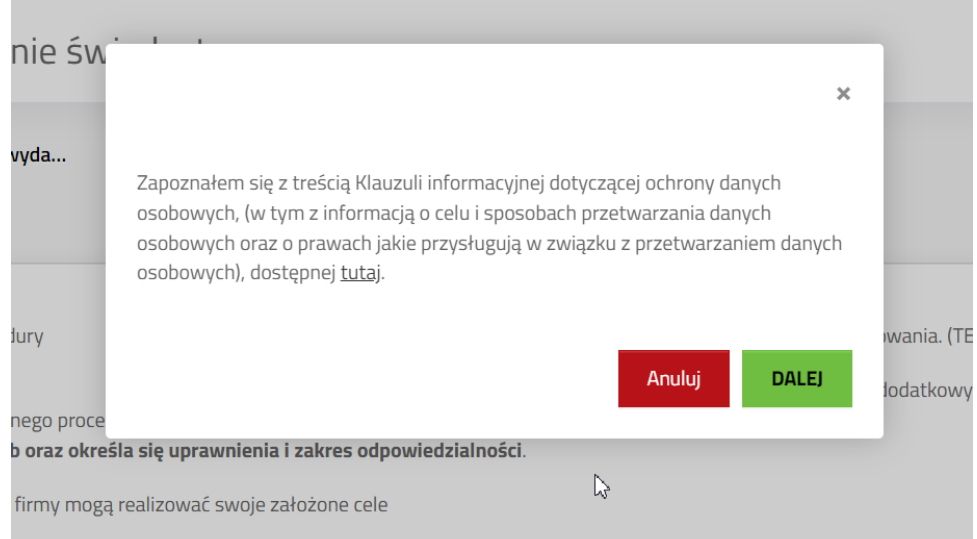

#### System tworzy nowy elektroniczny formularz.

Formularz podzielony jest na sekcje:

- Dane wnioskodawcy
- Dane ucznia
- Szkoła
- Szczegóły wniosku
- Odbiór duplikatu
- Pouczenie
- Załączniki
- Zgody

W sekcji Dane wnioskodawcy, Wnioskodawca w polach wyboru "Proszę wybrać, kto składa wniosek" wskazuje czy jest on **Pełnoletnim uczeniem** lub **Rodzicem/opiekunem.**

tkac

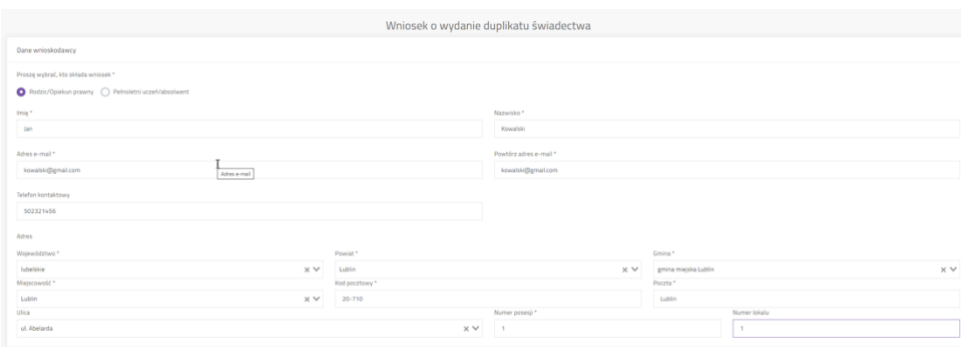

Użytkownik wprowadza Dane wnioskodawcy tj. imię, nazwisko, adres email (dwukrotnie) telefon kontaktowy, adres.

W sekcji **Dane ucznia**, Wnioskodawca wprowadza dane ucznia, dla którego chce uzyskać duplikat świadectwa, tj. imię, nazwisko, PESEL, datę urodzenia (automatycznie wstawiana na podstawie pesel), oraz wskazuje status w szkole dla ucznia którego dotyczy wniosek (absolwent/uczeń/były uczeń; wybór jednokrotny).

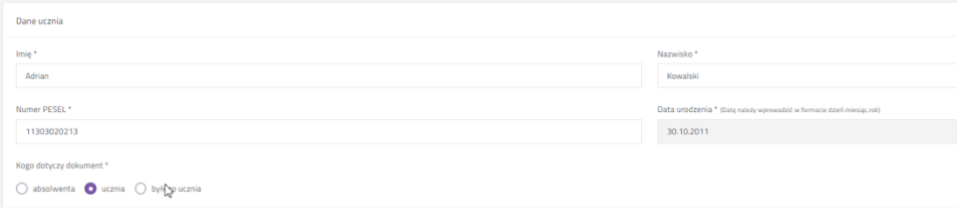

W przypadku wnioskowania przez pełnoletniego ucznia/absolwenta, sekcja wniosku dotycząca "Danych ucznia" powinna uzupełnić się automatycznie na podstawie sekcji "dane wnioskodawcy".

W sekcji **Szkoła**, wnioskodawca wybiera szkołę z listy wyboru, z której szkoły chce pobrać duplikat. System jednocześnie powinien wskazać wnioskodawcy, do której szkoły będzie kierowany wniosek.

**Uwaga: W sytuacji, gdy szkoła nie istnieje od dłuższego czasu, dokumentacja może być już przekazana do Kuratorium Oświaty. Aplikacja nie obsługuje tej ścieżki pozyskania duplikatu dokumentu.**

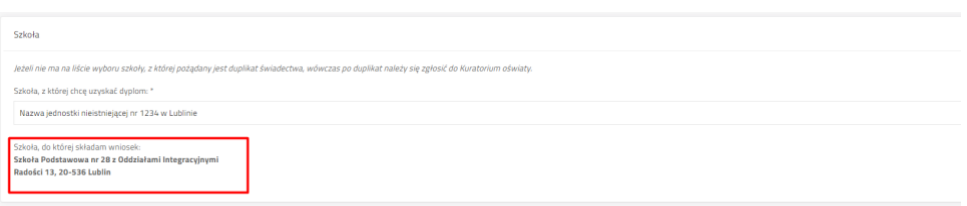

W sekcji **Szczegóły wniosku**, wnioskodawca wskazuje dokumenty, o których duplikat wnioskuje oraz w sekcji **Odbiór** wybiera w jaki sposób chce odebrać duplikat.

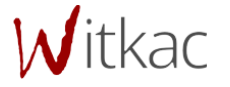

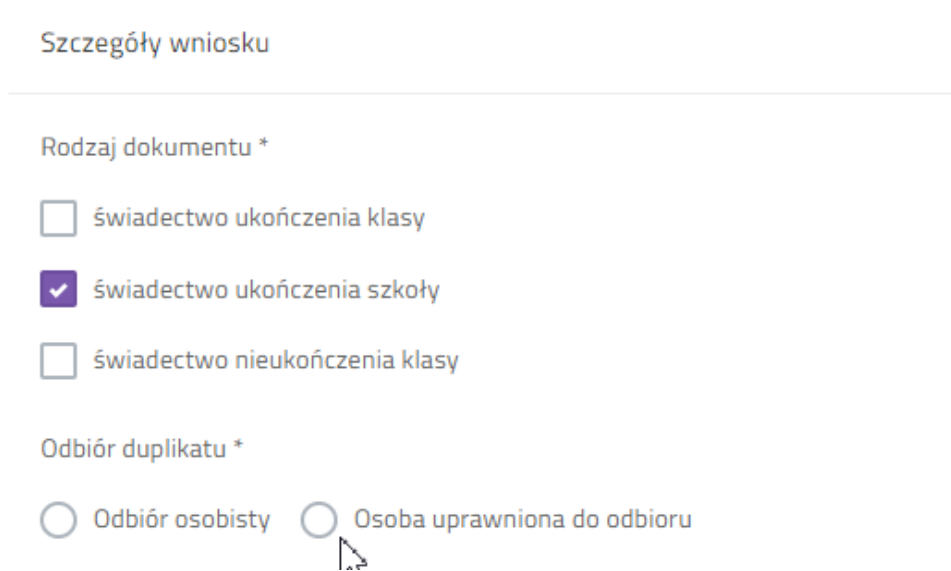

Sekcja Pouczenie wskazuje informację co należy zrobić w przypadku uzyskania duplikatu świadectwa.

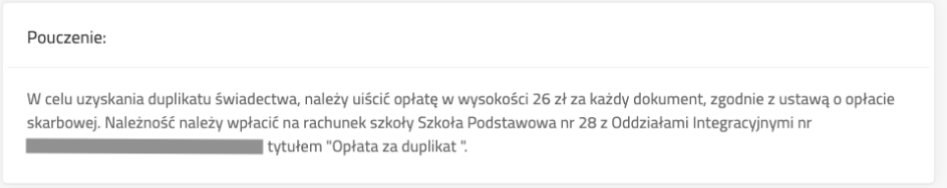

Sekcja **Oświadczenia** zawiera obowiązkowe i opcjonalne oświadczenia, które wnioskodawca musi zaznaczyć, aby wysłać wniosek.

Oświadczenie na temat korespondencji mailowej pozwoli aplikacji na wysyłanie powiadomień o zmianie statusu wniosku, na adres e-mail wskazany we wniosku. W przypadku braku zaznaczenia tego oświadczenia, komunikacja z wnioskowaną będzie odbywała się poza aplikacją Duplikaty.

Sekcja **Załączniki** pozwala na załączenie dodatkowych plików.

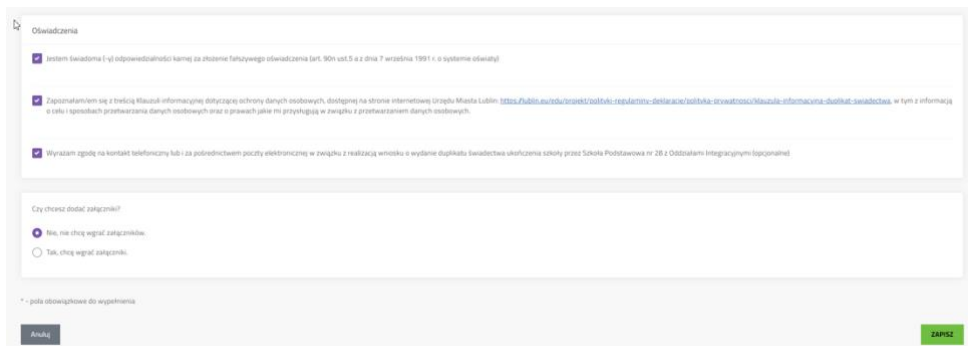

Po uzupełnieniu danych należy zapisać wniosek za pomocą przycisku **"Zapisz"**.

W przypadku błędnie uzupełnionego formularza system będzie wskazywał nieprawidłowości kolorem czerwonym.

**UWAGA!** $\mathcal{W}$ itkac Wyjście bez zapisania powoduje utratę danych wpisanych w formularzu.

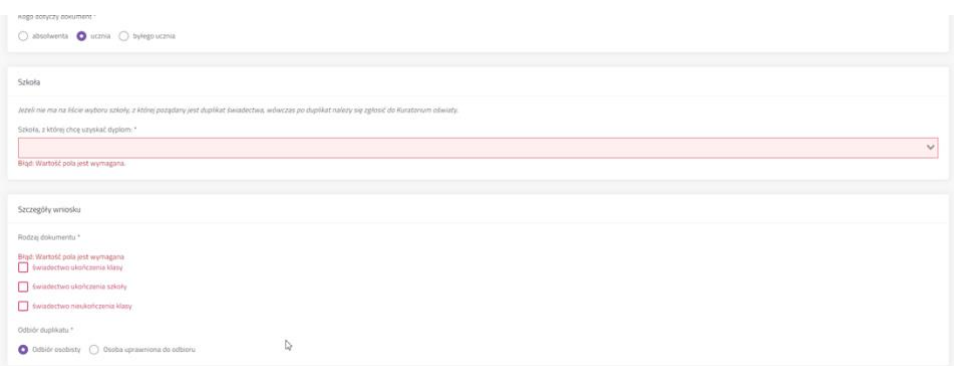

Po zapisaniu poprawnie uzupełnionego formularza system przekieruje do widoku zakładki **Szczegóły**.

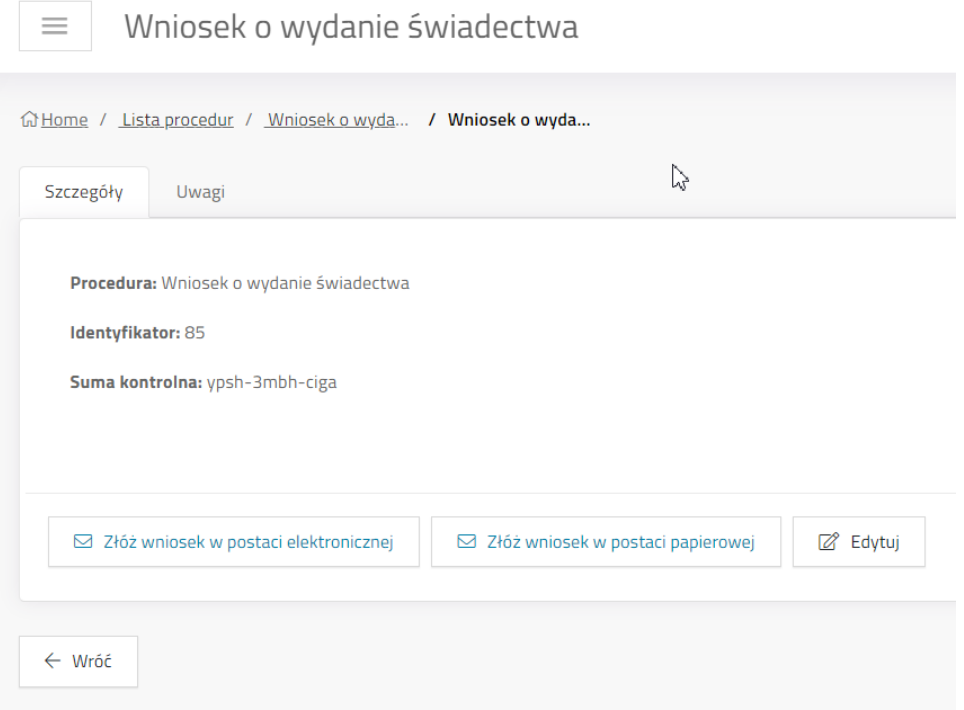

# <span id="page-8-0"></span>4. Składanie wniosku

<span id="page-8-1"></span>4.1 Wnioskodawca składa wniosek w postaci elektronicznej.

W **Szczegółach wniosku** system wyświetla przyciski:

- **Edytuj wniosek** cofa do edycji formularza
- **Złóż wniosek w postaci elektronicznej**  system wyświetla okno potwierdzenia wykonania zmiany statusu wniosku. Po kliknięciu Użytkownik przekierowywany jest do **Profilu Zaufanego** w celu podpisania wniosku. Pojawia się okno informujące o przekierowaniu do serwisu pz.gov.pl

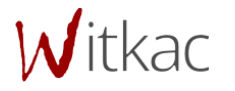

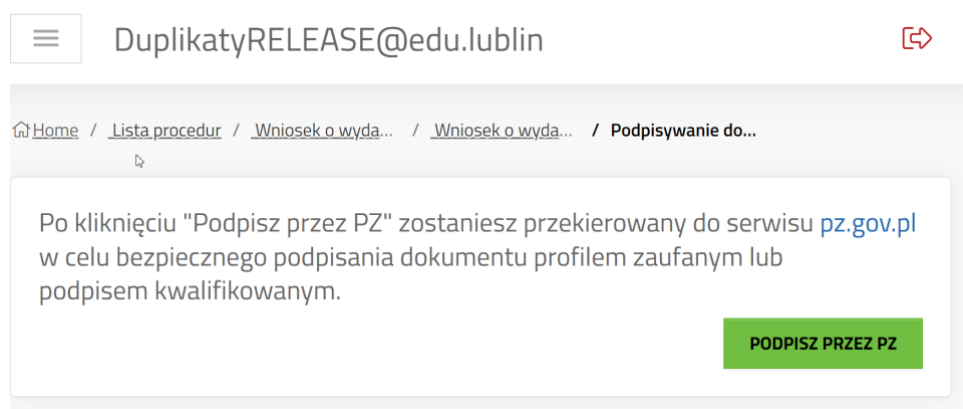

# Kliknięcie w przycisk **PODPISZ PRZEZ PZ** przenosi do strony **gov.pl**

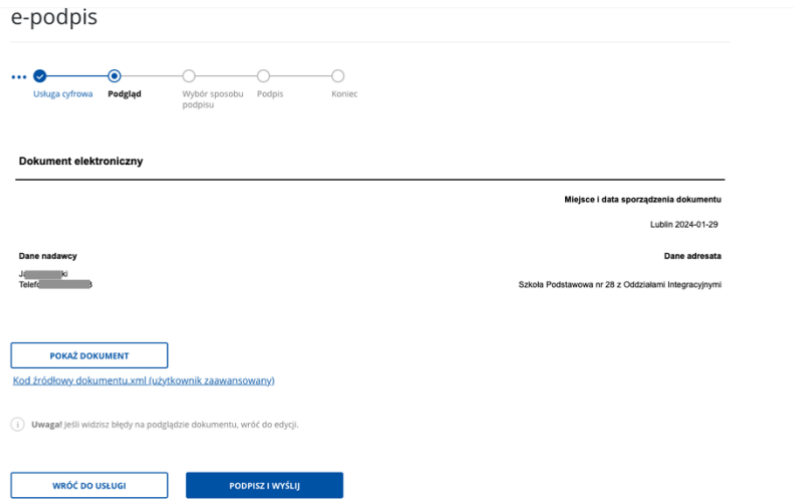

Należy wybrać sposób podpisu dokumentu i dalej postępować zgodnie z instrukcji usługi Podpisu elektronicznego na gov.pl.

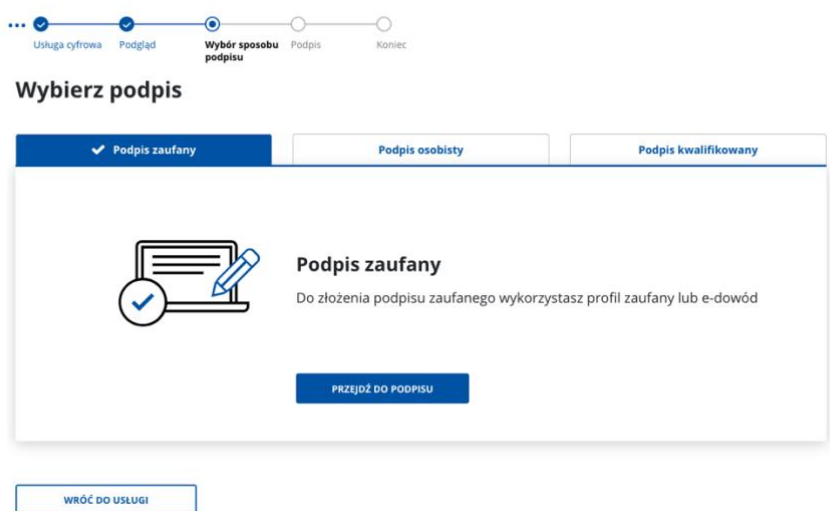

Po zakończonym procesie podpisu elektronicznego, użytkownik jest przenoszony do aplikacji Duplikat, do instrukcji, jak złożyć wniosek elektronicznie.

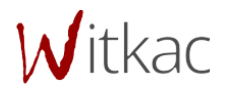

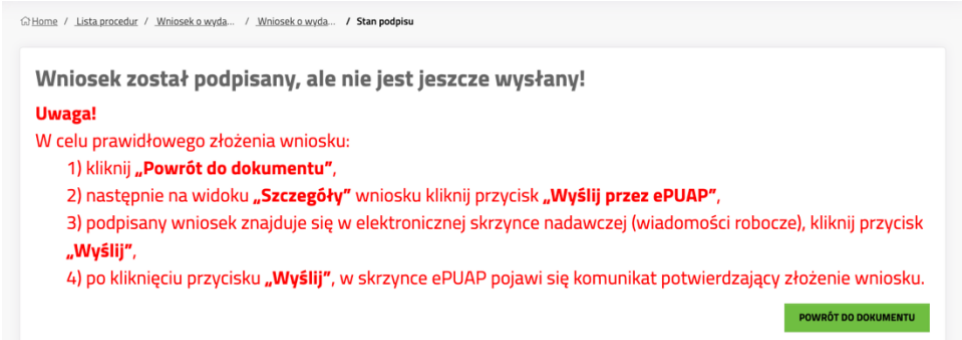

**Ważne! Wniosek nie jest jeszcze złożony, należy jeszcze użyć ePUAP, aby wysłać wniosek na ESP wskazany przez Szkołę.**

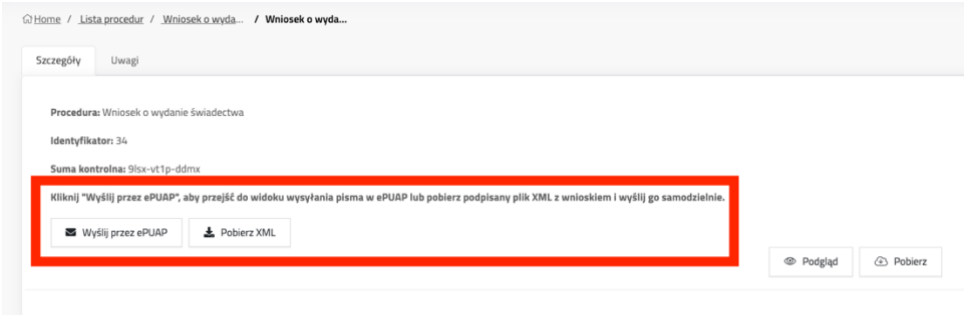

Kliknięcie **Wyślij przez ePUAP** powoduje otworzenie w nowej karcie strony logowania do ePUAP, gdzie wniosek został umieszczony w widoku Moja skrzynka > Robocze i czeka na wysłanie.

Aby wysłać wniosek elektronicznie za pomocą ePUAP, należy postępować zgodnie z instrukcją użytkownika z aplikacji ePUAP.

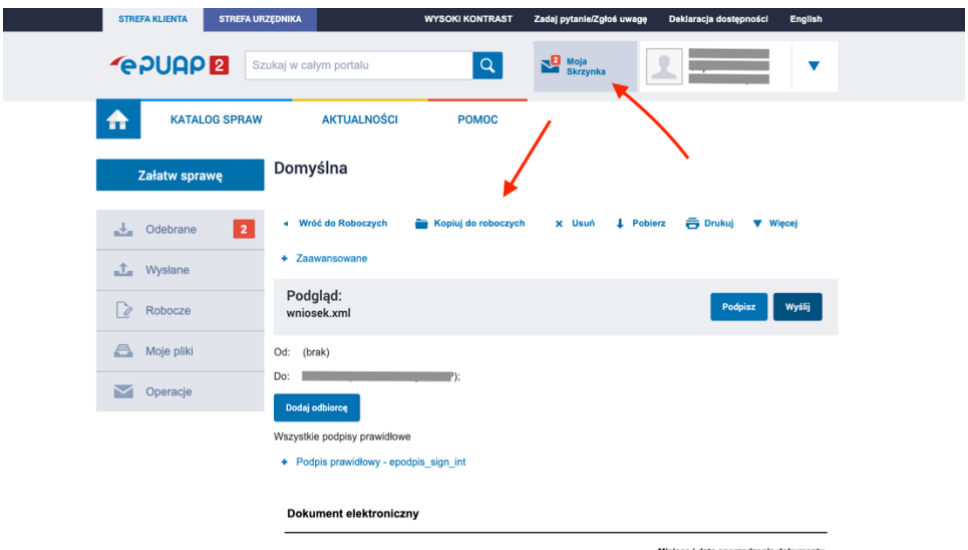

Witkac

# <span id="page-11-0"></span>4.2 Wnioskodawca składa wniosek w postaci papierowej

Kliknięcie **Złóż wniosek w postaci papierowej** wymaga zapoznania się z informacją i potwierdzenia przyciskiem **Wykonaj**.

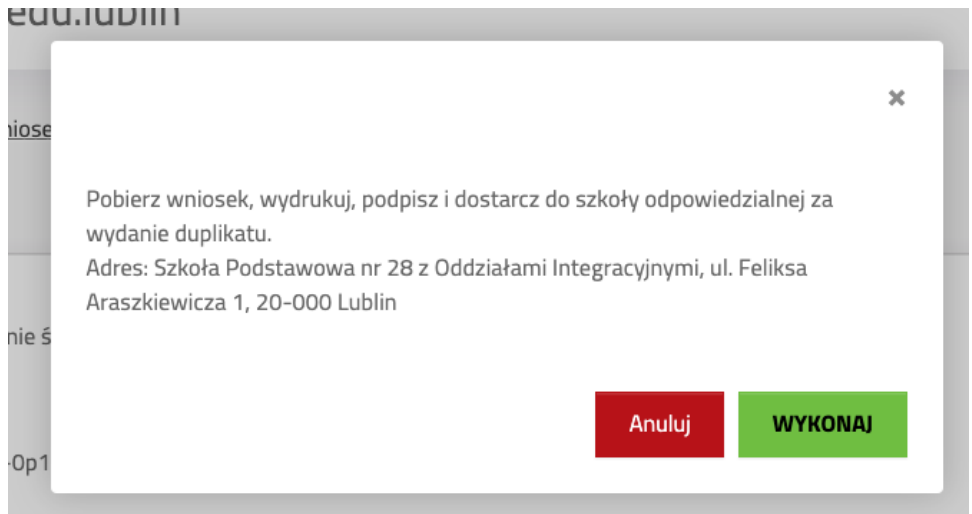

Użytkownik traci możliwość edycji formularza. System nadaje wnioskowi numer sumy kontrolnej (dla tej wersji wniosku). Pokazuje się przycisk pobierania PDF. Użytkownik pobiera PDF wniosku.

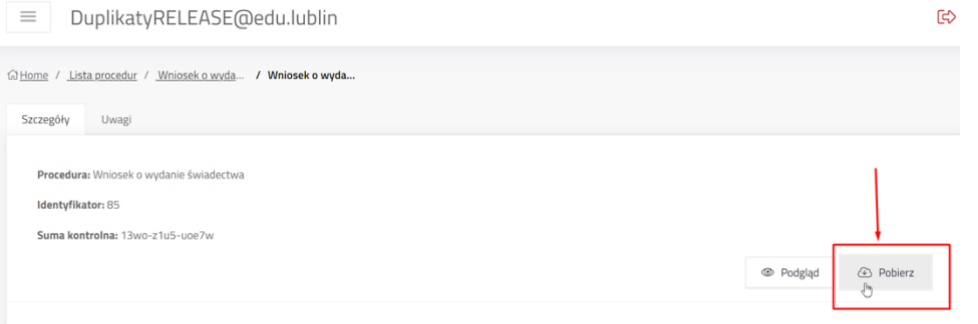

Następnie należy pobrać PDF z wnioskiem, wydrukować wniosek i podpisać go odręcznie. Złożenie wniosku papierowe wymaga dostarczenia do szkoły podpisanego odręcznie dokumentu.

## <span id="page-11-1"></span>4.3 Powiadomienia z systemu

Jeżeli na wniosku zaznaczono oświadczenie: *Wyrażam zgodę na kontakt telefoniczny lub i za pośrednictwem poczty elektronicznej w związku z realizacją wniosku o wydanie duplikatu przez (opcjonalne)* System wysyła na adres e-mail wskazany we wniosku powiadomienia o zmianie statusu wniosku.

## <span id="page-11-2"></span>4.3.1 Rozpoczęcie obsługi wniosku

Powiadomienie o rozpoczęciu obsługi wniosku:

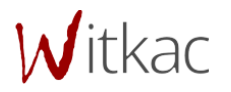

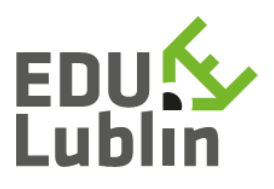

Dzień dobry,

Rozpoczął się proces obsługi Twojego wniosku o wydanie duplikatu dokumentu. Gdy będzie gotowy otrzymasz kolejne powiadomienie.

Przypominamy, że w celu uzyskania duplikatu, należy uiścić opłatę w wysokości 26 zł za każdo dokument duplikatu zgodnie z ustawą o opłacie skarbowej. Należność należy wpłacić na rachunek szkoły dostępny we wniosku, tytułem "Opłata za duplikat wydanego dokumentu, Adrian Kowalski - Nazwa jednostki nieistniejącej nr 1234 w Lublinie".

# <span id="page-12-0"></span>4.3.2 Duplikat gotowy do odbioru

System wysyła powiadomienie, jeżeli duplikat dokumentu jest gotowy do odbioru.

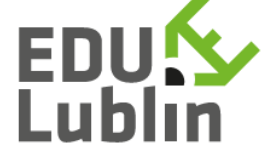

Dzień dobry,

べ Duplikat dokumentu przygotowany do odbioru. - Szkoła Podstawowa nr 28 z Oddziałami Integracyjnymi

#### <span id="page-12-1"></span>4.3.3 Duplikat odebrany

System wysyła powiadomienie, jeżeli duplikat dokumentu zostanie odebrany.

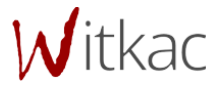

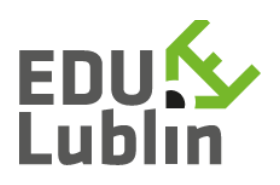

Dzień dobry,

Duplikat został odebrany przez upoważnioną osobę. - Szkoła Podstawowa nr 28 z Oddziałami Integracyjnymi

## <span id="page-13-0"></span>4.3.4 Sprawa zakończona bez wydania duplikatu dokumentu

W przypadku, kiedy nie wniesiono opłaty, wniosek nie został uzupełniony o dodatkowe dane, wnioskodawca otrzymuje powiadomienie na wskazany adres e-mail.

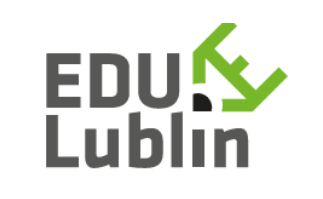

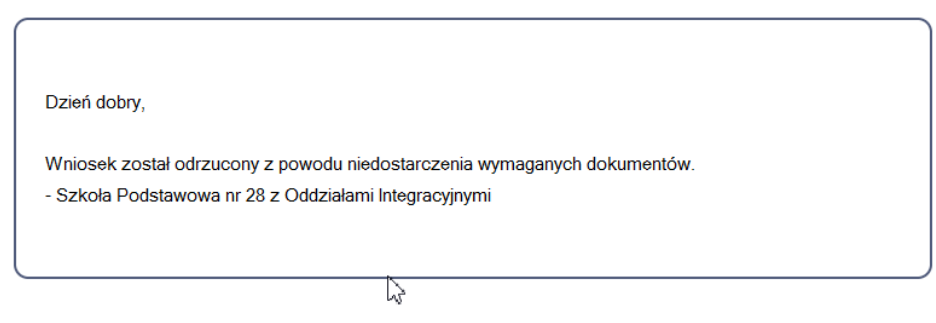

## <span id="page-13-1"></span>4.3.5 Powiadomienie o zniszczeniu duplikatu

W przypadku, kiedy przygotowany dokument nie został odebrany w wyznaczonym terminie szkoła może podjąć decyzję o jego zniszczeniu, wówczas wnioskodawca otrzymuje powiadomienie na wskazany adres e-mail.

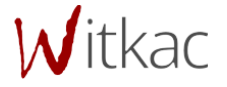

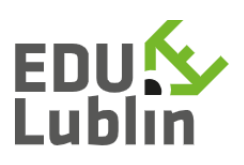

Dzień dobry,

Duplikat został zniszczony z powodu nieodebrania w wyznaczonym terminie. - Szkoła Podstawowa nr 28 z Oddziałami Integracyjnymi

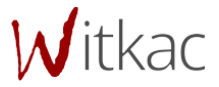